## 2024-02-19

Svenskt Kvalitetsregister för Rehabilitering vid Synnedsättning

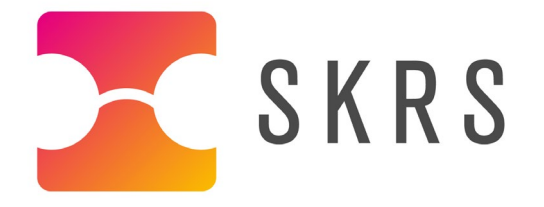

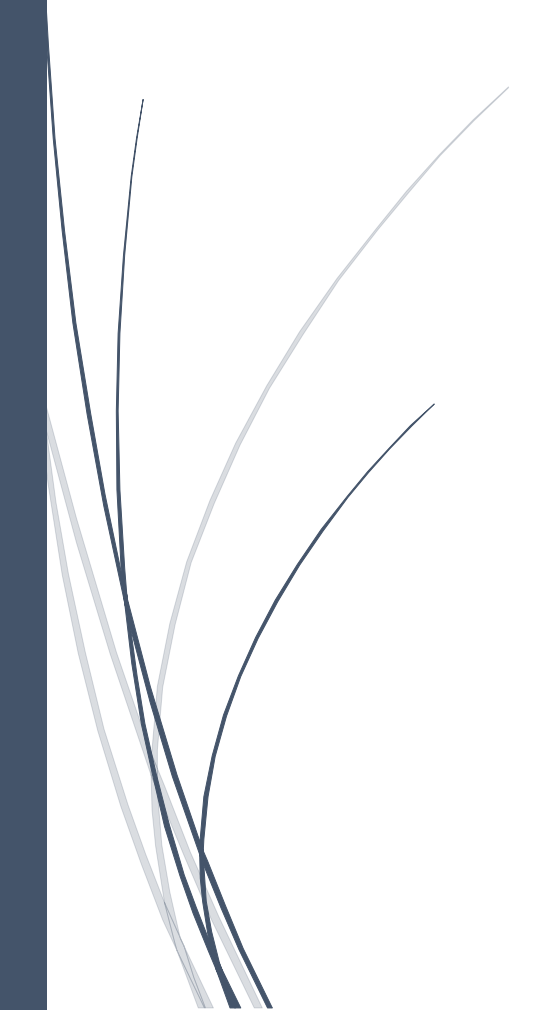

Styrgruppen för SKRS REGISTERCENTRUM SYD

## Innehåll

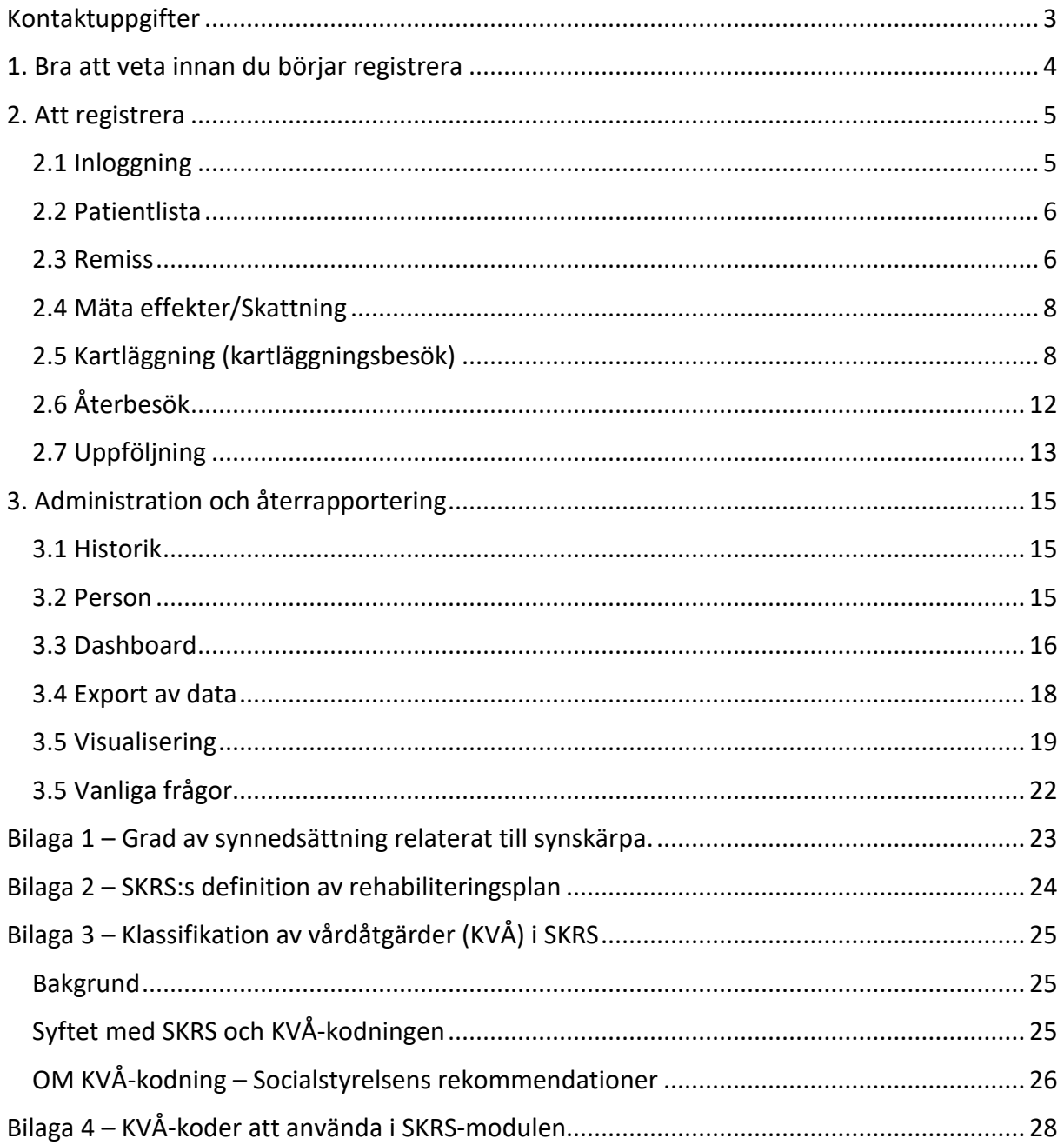

## <span id="page-2-0"></span>**KONTAKTUPPGIFTER**

Svenskt Kvalitetsregister för Rehabilitering vid Synnedsättnings (SKRS) webbplats: <http://rcsyd.se/skrs/>

Webbplatsen går också att finna via Registercentrum (RC) Syds hemsida: [http://www.rcsyd.se](http://www.rcsyd.se/)

Inloggning sker via stark autentisering med e-tjänstekort (SITHS). För att logga in sätter du ditt e-tjänstekort i kortläsaren, går till registerplattformens startsida och klickar på "E-tjänstekortsinloggning". Via följande länk kommer du direkt till inloggningsportalen: <https://eyenetreg.se/PLP>

Är du ny användare gör du en ansökan via inloggningsportalen till respektive enhet du önskar åtkomst till. Via följande länk finner du en instruktion steg för steg för hur du ansöker om inloggning:

[https://rcsyd.se/om-register/it-losningar-och-driftinformation/inloggning-och-e](https://rcsyd.se/om-register/it-losningar-och-driftinformation/inloggning-och-e-tjanstekort)[tjanstekort](https://rcsyd.se/om-register/it-losningar-och-driftinformation/inloggning-och-e-tjanstekort)

För frågor om rutiner och utbildning gällande SKRS kontakta [hoh.skrs@vgregion.se](mailto:hoh.skrs@vgregion.se)

För tekniska och inloggningsrelaterade frågor kontakta [rcsydkarlskrona@regionblekinge.se](mailto:rcsydkarlskrona@regionblekinge.se)

#### **Postadress för SKRS**

**SKRS** RC Syd Region Blekinge Enhet för kvalitet och utveckling 371 85 KARLSKRONA

#### **Styrgrupp för SKRS**

Eva Karlström, registerhållare Cecilia Ekstrand Helena Backteman Kristina Törnqvist Sara Andersson Sofia Evertsson Marberg Susanne Albrecht Ulrika Kjällström

## <span id="page-3-0"></span>**1. BRA ATT VETA INNAN DU BÖRJAR REGISTRERA**

Välkommen till SKRS-manualen! För att du ska få en god start i användandet av kvalitetsregistret vill vi börja med att berätta om syftet med SKRS och även vilka patienter som ska registreras.

Syftet med SKRS är att

- öka kunskapen om rehabiliteringsåtgärder och dess effekter för att uppnå likvärdig synrehabilitering i Sverige
- utveckla process- och resultatmått efter relevanta evidensbaserade åtgärder
- medverka till kliniskt förbättringsarbete
- utgöra underlag för forskning och verksamhetsutveckling.

#### **Inklusionskriterier – Vilka ska registreras?**

Alla personer med synnedsättning från och med 20 år och äldre ska registreras i SKRS.

För definition av synnedsättning enligt WHO (Världshälsoorganisationen), se Bilaga 1. Registrering sker efter inkommen remiss eller egen vårdbegäran/egenremiss. Det kan även gälla utomlänsremiss där patienten uppfyller kriterier.

Observera att patienter som registreras måste ha fått information om att registrering i kvalitetsregistret kommer att ske med möjlighet att tacka nej. Detta kan se olika ut på synenheterna runt om i Sverige. En del ger informationen personligen vid första besöket medan andra informerar skriftligt i samband med kallelse inför besök.

Tänk på att registrera patienten för en rehabiliteringsperiod och avsluta den när alla insatser är klara. Nästa gång patienten blir aktuell för ytterligare rehabilitering registreras den åter igen, nu med ett kryss i rutan "Egenremiss".

### **Exklusionskriterier – Vilka ska inte registreras?**

- barn och ungdomar upp till och med 19 år
- "servicebesök" som inte kräver ny bedömning av behandlare (till exempel byte av hjälpmedel till samma artikel)
- linskontroller på personer som inte uppfyller kriterierna för synnedsättning
- patienter som tackat nej till att registreras i SKRS.

Styrgruppen arbetar med att skapa möjlighet att registrera barn och ungdomar i SKRS, men tills vidare registreras endast vuxna.

# <span id="page-4-0"></span>**2. ATT REGISTRERA**

## <span id="page-4-1"></span>2.1 Inloggning

Nu är du redo att logga in i SKRS-modulen och börja registrera. Använd etjänstekort för att logga in. Saknar du inloggning och önskar ansöka om detta så finns instruktioner på

[https://rcsyd.se/om-register/it-losningar-och-driftinformation/inloggning-och-e](https://rcsyd.se/om-register/it-losningar-och-driftinformation/inloggning-och-e-tjanstekort)[tjanstekort](https://rcsyd.se/om-register/it-losningar-och-driftinformation/inloggning-och-e-tjanstekort)

Tips! Det finns även en utbildningsmodul där du kan träna på att registrera. Behörighet till denna söks på samma sätt som till din egen enhet. Alla nya behandlare bör ha tillgång till utbildningsmodulen.

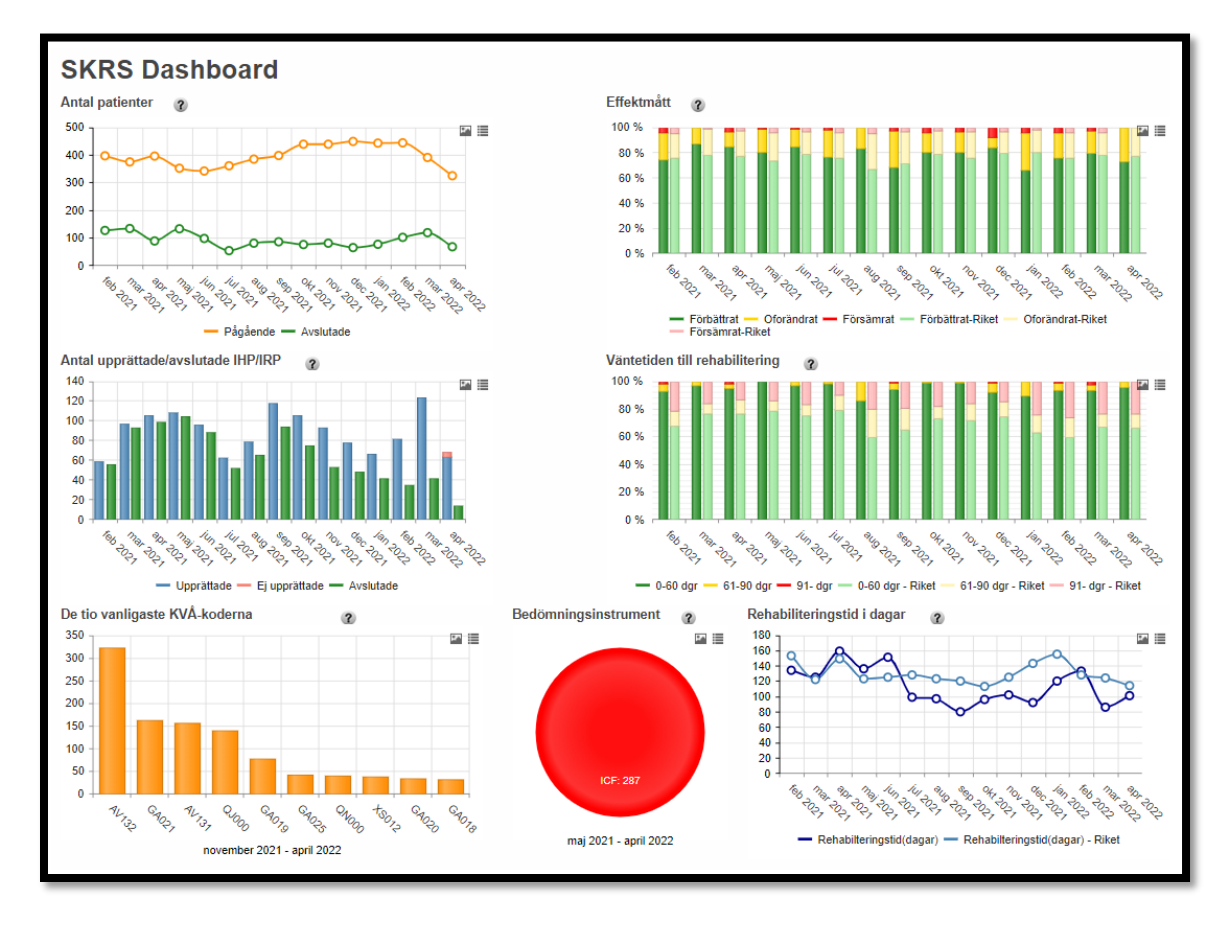

När du loggat in på SKRS möts du av startsidan som är en så kallad Dashboard, se figur ovan. Dashboarden är en översikt och består av statistik från din egen enhet, bland annat antal patienter, effektmått, andel upprättade/avslutade rehabiliteringsplaner, väntetid till rehabilitering, KVÅ (Klassifikation av vårdåtgärder)-koder, bedömningsinstrument och rehabiliteringstider. Här ser du menyn överst på sidan: Remiss, patientlista, kartläggningsbesök, uppföljning och exportera.

Du kommer nu att guidas vidare i hur du registrerar en ny patient, KVÅ-kodar samt avslutar en patient i SKRS. Du kommer även att få nyttiga tips om vad som är bra att tänka på när du registrerar i kvalitetsregistret.

### <span id="page-5-0"></span>2.2 Patientlista

Alla patienter som ingår i registreringen listas under fliken "Patientlista" som du finner i menyn överst på startsidan.

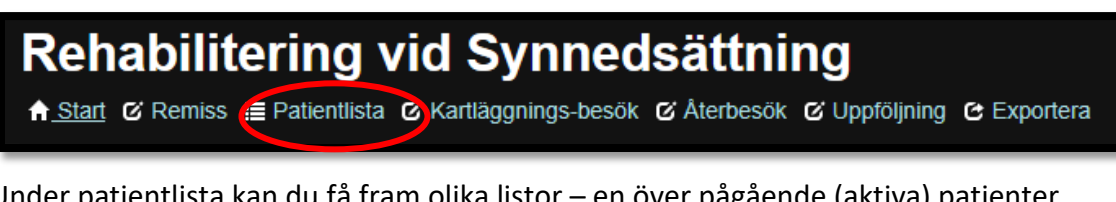

Under patientlista kan du få fram olika listor – en över pågående (aktiva) patienter, en för avslutade (inaktiva) och en för osignerade patienter. Du kan även sortera listan på samtliga rubriker; personnummer, efternamn, förnamn, remissdatum, kartläggningsdatum, återbesöksdatum och uppföljningsdatum.

Tips! Under patientlista kan du även söka patient på personnummer. Detta alternativ använder du när du söker efter en patient som redan är påbörjad och finns med i registret. Välj "Pågående" och fyll därefter i personnummer och tryck på "Sök". När du har fått fram rätt patient fortsätter du att registrera enligt behov. Tänk på att registrera under rätt rehabiliteringsperiod så att du inte fortsätter på en avslutad period.

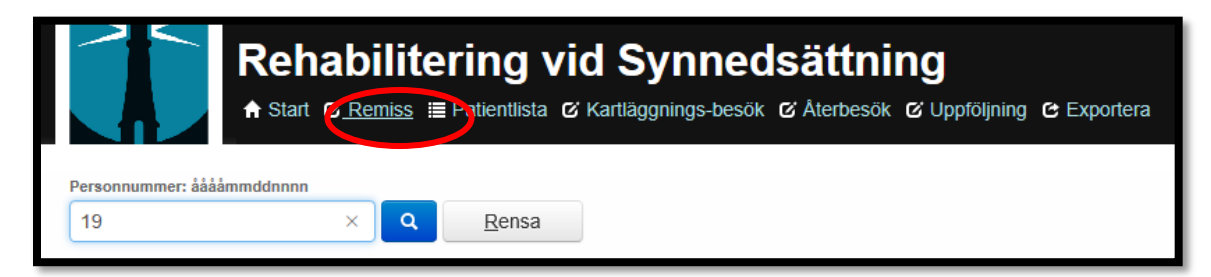

### <span id="page-5-1"></span>2.3 Remiss

**Vid registrering av en patient i SKRS ska du alltid använda fliken "Remiss" som det allra första steget.** Det gäller vid remiss och egenremiss/egen vårdbegäran. Sök sedan på patientens personnummer. Tjänsten via folkbokföringsregistret kommer då upp och levererar patientens förnamn, efternamn och bostadsort. Du får i samband med detta frågan "Spara personen med det angivna personnumret?" – om personnummer och namn stämmer klickar du "JA" och om personnummer och namn inte stämmer klickar du "NEJ".

Tips! Om du skriver in personuppgifter på ett felaktigt sätt får du meddelandet "Personen hittades ej. Spara personen med temporärt personnummer?". Kontrollera då personuppgifterna innan du går vidare och klickar ja.

**Nästa steg är att du fyller i datum.** På vilket sätt detta sker beror på om det är en ny remiss som inkommit från ögonläkare eller om det är en egen vårdbegäran/egenremiss från en redan känd patient. Egen vårdbegäran är ett begrepp hämtat från Socialstyrelsens termbank. Vi kommer nu gå igenom alla flikar som ingår under "Remiss".

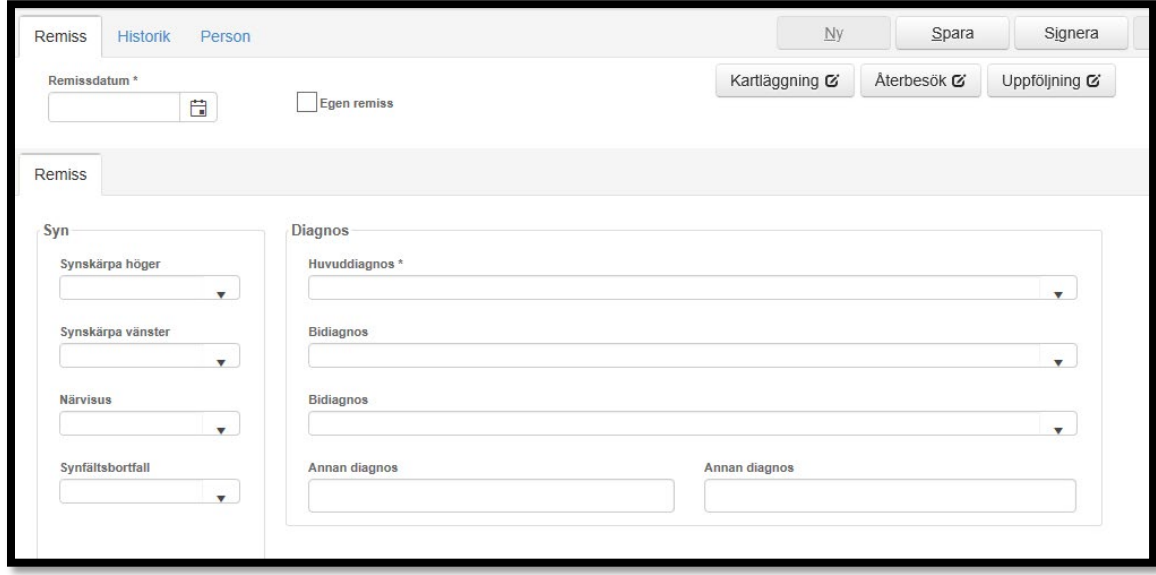

**Egenremiss (egen vårdbegäran):** Har patienten kommit på en egenremiss? Fyll i rutan där det står "Egenremiss" med det datum då egenremissen upprättades. Om det inkommer en remiss ifrån ögonläkaren på redan inskrivna patienter, registreras detta också som en egenremiss. Fält för synskärpa, närvisus och synfält försvinner. Klicka sedan på "Signera". Du är nu redo att gå vidare till fliken "Kartläggning".

**Nyremiss från ögonläkare:** Om patienten har kommit på en remiss från ögonläkare fyller du i det datum som remissen är skriven (detta gäller nyinskrivna patienter). Sedan registreras synskärpa, diagnos, närvisus och synfältsbortfall. När du fyllt i allt klickar du på "Signera". Du är nu redo att gå vidare till fliken "Kartläggning". Men innan du fyller i de olika rubrikerna läs följande instruktioner:

**Synskärpa höger och vänster:** Fyll i synskärpa med bästa korrektion på långt håll, som är angiven i remissen eller om du har tillgång till uppgifterna i ögonjournalen. Svarsalternativen är följande: Amauros, P (perception), HR (handrörelser), 0,01, 0,02, 0,025, 0,03, 0,04, 0,05, 0,06, 0,07, 0,08, 0,09, 0,1, 0,13, 0,16, 0,2, 0,25, 0,3, 0,31, 0,32, 0,4, 0,5, 0,6, 0,63, 0,7, 0,77, 0,8, 0,9, 1,0, 1,25, 1,33, 1,6, 2,0. Du fyller i "Ej utfört" om ögonläkaren inte kunde utföra en synundersökning med tillförlitligt resultat så att uppgifterna uteblev från remissen.

Tips! Svarsalternativet "Ej utfört" kan registreras genom att du skriver in bokstaven e, då kommer svarsalternativet fram automatiskt.

**Närvisus:** Fyll i bästa synskärpa på nära håll, som är angiven på remissen eller i journalen. Svarsalternativen är följande: Ej 24 p, 24 p, 18p, 14p, 12p, 10p, 9p, 8p, 7p, 6p, 5p, 4p eller "Ej utfört".

**Synfältsbortfall:** Fyll i "Ja" om det enligt remiss framgår att patienten har synfältsbortfall. Fyll i "Nej" om det inte framgår i remissen att patienten har synfältsbortfall.

**Huvuddiagnos:** Du måste alltid fylla i fältet "Huvuddiagnos" vid ny remiss, variabeln är obligatorisk. I detta fält finner du samtliga diagnoser inom ögonsjukvården, enligt ICD10, som förval i rullista. Huvuddiagnosen finner du i remissen (diagnosen står oftast först) eller i journalen. Om en ögondiagnos inte finns används "H53.9, synrubbning, ospecificerad".

**Bidiagnos:** På "Bidiagnos" registrerar du bidiagnoser som är av vikt för rehabiliteringen. Exempel: En patient som har H35.3 (åldersrelaterad maculadegeneration) som huvuddiagnos kan ha H25.1 (senil nukleär katarakt) som bidiagnos.

**Annan diagnos:** På "Annan diagnos" registrerar du annan diagnos som är av vikt för rehabiliteringen. Det är dock inte ett krav att fylla i en annan diagnos. Annan diagnos skrivs in manuellt (ingen rullista).

### <span id="page-7-0"></span>2.4 Mäta effekter/Skattning

Förskattning registreras i fliken "Rehab.plan" och kan antingen göras vid kartläggning eller utredning (återbesök). Tänk på att skatta patientens mål/aktivitet innan insatser påbörjas. Slutskattningen sker i "Uppföljningsfliken"

På SKRS:s hemsida finns mer information och lathundar gällande Mäta effekter/Skattning.

[Klicka här för att komma till informationen och lathundarna.](https://rcsyd.se/skrs/registrering/mata-effekter-skattning)

## <span id="page-7-1"></span>2.5 Kartläggning (kartläggningsbesök)

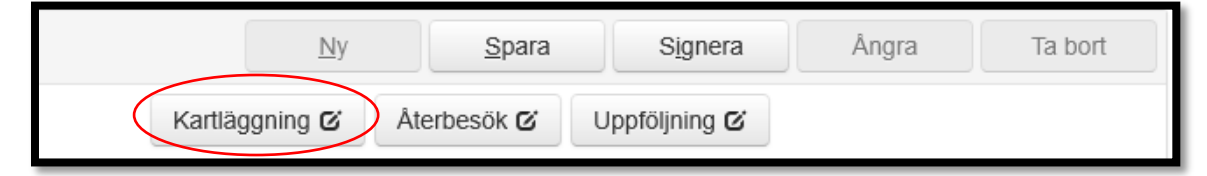

Efter att du har registrerat remissen/egenvårdbegäran är du redo att klicka på fliken "Kartläggning". Det är här du fyller i uppgifterna från det första besöket (registrerade kontakten) på synenheten som i modulen kallas "Kartläggningsbesök". Under denna flik finns en del fält, varav vissa är obligatoriska att fylla i. Detta görs enbart vid första besöket. På kommande sidor går vi igenom alla flikar som ingår i fliken om kartläggningsbesök.

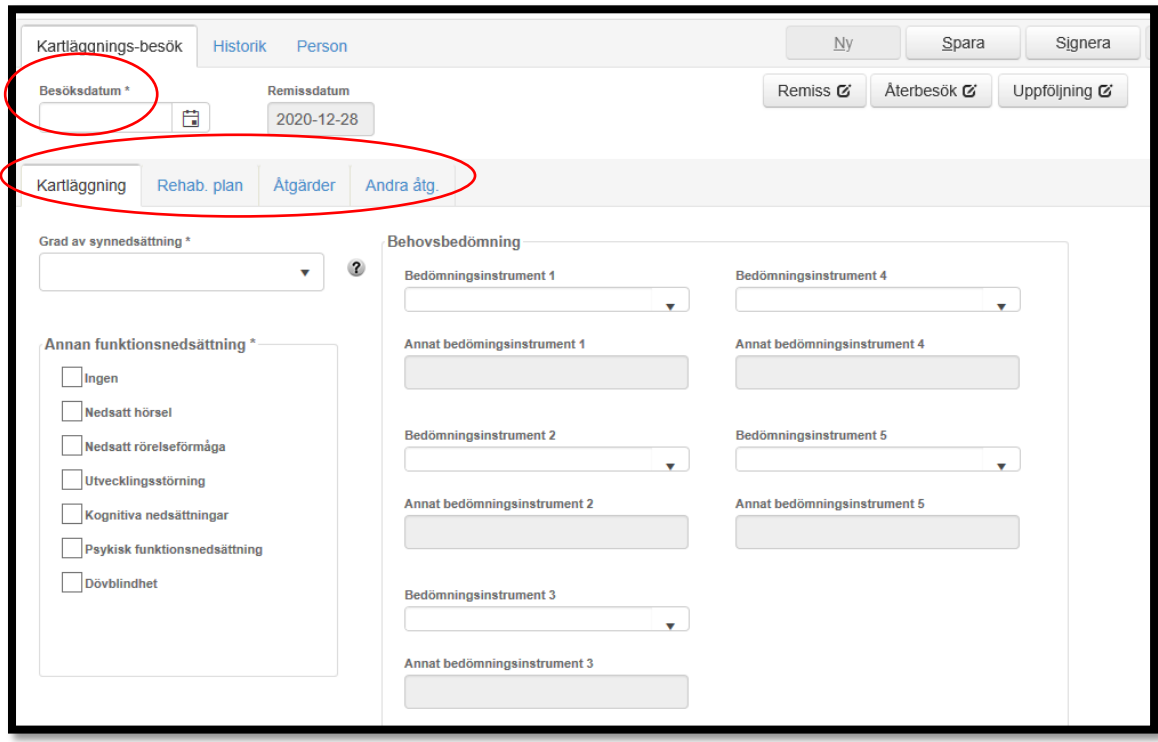

Du börjar med att fylla i "Besöksdatum" med det datum då du pratade med eller träffade patienten. Därefter ska du fylla i de fyra flikarna "Kartläggning", "Rehab. plan", "Åtgärder" och "Andra åtg.". Dessa ligger uppradade under "Besöksdatum".

#### **Kartläggning**:

- *Grad av synnedsättning*: Här fyller du i grad av synnedsättning enligt WHO:s definition. Följande alternativ är valbara: Lindrig, måttlig, svår, blindhet. Se Bilaga 1 för mer information. Det finns ett litet frågetecken efter fältet. Om du placerar muspekaren över detta kommer det upp en liten förklaringstext.
- *Annan funktionsnedsättning*: Här fyller du i annan diagnostiserad funktionsnedsättning som du har kännedom om. Om ingen finns eller du inte vet om den är diagnostiserad fyller du i "Ingen".
- *Bedömningsinstrument/Tankemodell*: Om du har använt ett standardiserat bedömningsinstrument/tankemodell som stöd i kartläggningen för att bedöma patientens situation, funktion och hjälpbehov fyller du i detta här. Tänk på att bedömningsinstrumentet/tankemodellen är standardiserad med en fastställd manual och att instrumentet/tankemodellen används på samma sätt av alla behandlare. Du kan välja mellan de vanligaste standardiserade bedömningsinstrumenten/tankemodellerna inom synrehabilitering: ADL (Aktiviteter i dagliga livet) -taxonomi syn, COPM (Canadian Occupational Performance Measure), upplevd säkerhet, ICFtankemodell (aktivitet och delaktighet) och annat bedömningsinstrument samt inget instrument använt.
- *Annat bedömningsinstrument*: Om du har använt ett annat bedömningsinstrument så kan du fylla i detta med fritext. SKRS tar endast ut statistik över hur stor andel "annat bedömningsinstrument" som registreras, men tar inte ut statiskt över vilken typ av "annat bedömningsinstrument" som används.
- *Inget instrument använt*: Om du inte har använt något bedömningsinstrument vid kartläggningen registreras svarsalternativet "Inget instrument använt".

#### **Rehab. plan (rehabiliteringsplan):**

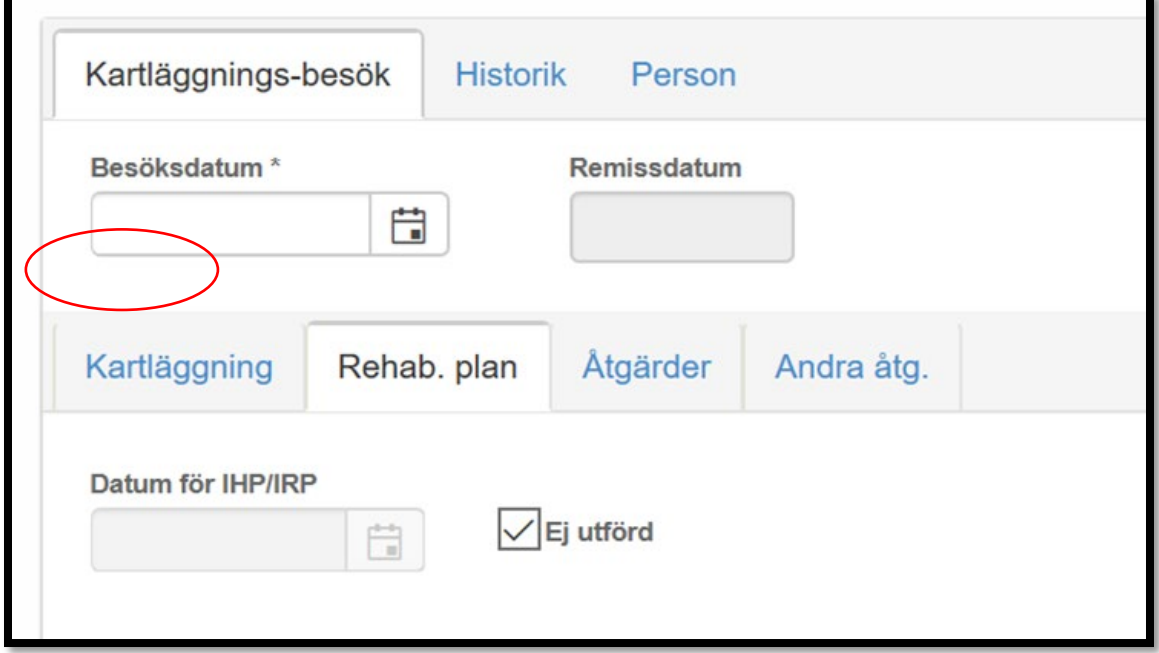

Under fliken "Rehab. Plan" fyller du i att en rehabiliteringsplanering är gjord tillsammans med patienten.

I Bilaga 2 kan du läsa definitionen av rehabiliteringsplanering.

Under fliken finner du att rutan "Ej utförd" som grundinställning är ibockad. Bocken tas bort genom att klicka på den och du kan sedan fylla i datum för rehabiliteringsplaneringen. Datumet är samma som det besöksdatum då planeringen gjordes tillsammans med patienten.

Förskattning registreras i fliken "Rehab.plan" och kan antingen göras vid kartläggning eller utredning (återbesök). Tänk på att skatta patientens mål/aktivitet innan insatser påbörjas. Därefter sparar du eller signerar.

Görs rehabiliteringsplanen exempelvis vid andra besöket på synenheten så får den behandlare som upprättar rehabiliteringsplanen ta bort bocken vid detta besök och fylla i rätt datum.

**Åtgärder:** Här fyller du i de KVÅ-koder som passar för besöket på synenheten. Om en patient besökt flera behandlare på samma dag, registreras detta som enskilda

besök där aktuella KVÅ-koder fylls i för respektive besök. Om patienten har haft ett besök där flera behandlare varit involverade (teambesök), registreras endast ett besök med alla aktuella KVÅ-koder.

Om samma KVÅ-kod, exempelvis GA021, används av olika vårdgivare vid ett teambesök så ska denna kod bara registreras en gång. Det finns plats för 16 koder vid samma besök. Glöm inte att signera när du är klar.

De nationella KVÅ-listorna som gäller för registreringar i modulen finner du på SKRS:s hemsida. De finns också som Bilaga 4 i denna manual. Syftet med att registrera åtgärder som patienten får kan du läsa mer om i Bilaga 3.

Tips! Upprätta lokala rutiner för vem som registrerar patienten vid teambesök.

**Andra åtg. (annan/andra åtgärder):** Här finner du möjlighet att registrera fler KVÅkoder än de som SKRS har valt att följa. Du skriver i så fall in koden precis som de andra KVÅ-koderna med två bokstäver och tre siffror.

Tips! Har du eller ditt team fler förslag på andra koder som borde ingå i SKRS? Meddela gärna SKRS:s kontaktperson som i sin tur meddelar styrgruppen.

## <span id="page-11-0"></span>2.6 Återbesök

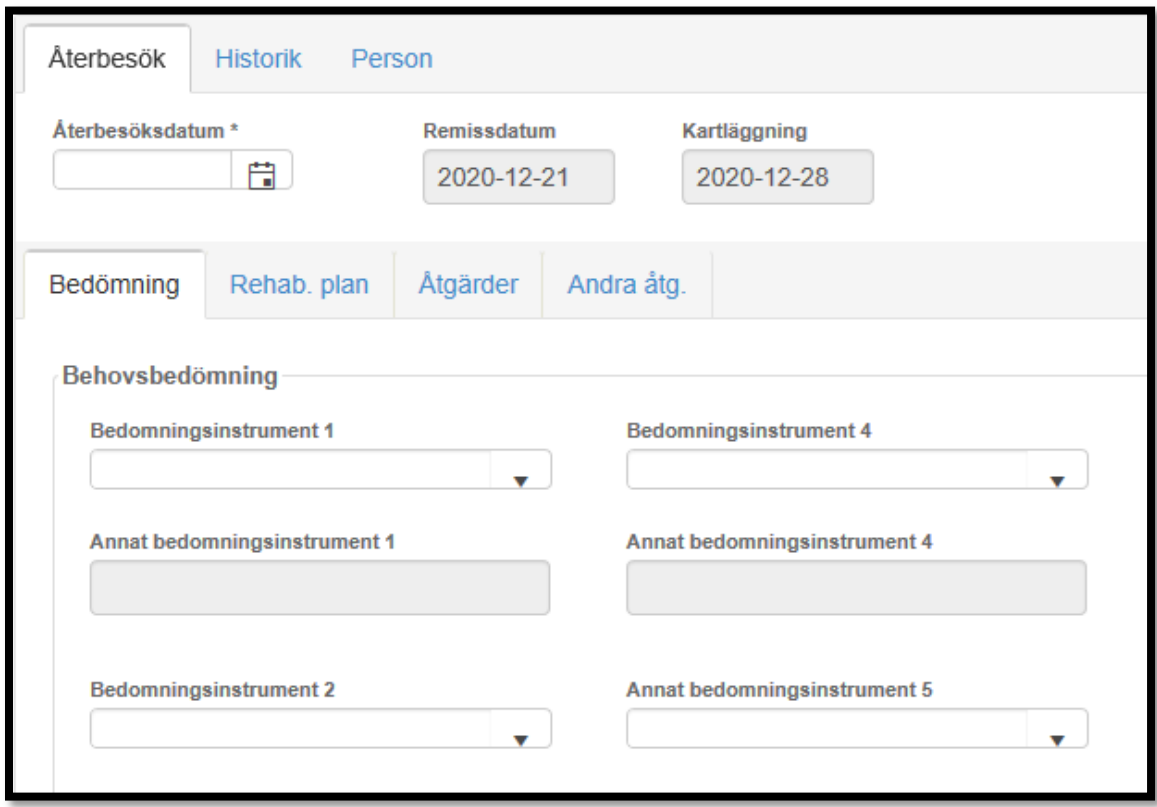

I återbesöksfliken registreras alla återbesök, vilket oftast är fler än kartläggningsbesöken. Du kan komma till denna flik från den fasta menyn högst upp på sidan om du söker på rätt personnummer för att sedan registrera återbesöket.

Du kan även söka efter patienten i patientlistan, vilket är den vanligaste vägen. När du får upp rätt person klickar du på personnumret så tar systemet dig vidare. Därefter klickar du på "Återbesök". Kontrollera i "Historik" (fältet bredvid "Återbesök") att du befinner dig i den senast upprättade rehabiliteringsplanen.

Börja registrera genom att fylla i återbesöksdatum. Därefter finner du likadana underflikar som vid kartläggningsbesöket, undantaget den första som i stället heter "Bedömning".

Registrering sker i följande fyra flikar: "Bedömning", "Rehab. Plan", "Åtgärder" och "Andra åtg.".

**Bedömning (behovsbedömning, bedömningsinstrument***/tankemodell***):** Om du har använt ett standardiserat bedömningsinstrument som stöd vid återbesöket för att bedöma patientens situation, funktion och hjälpbehov fyller du i det här. Tänk på att bedömningsinstrumentet är standardiserat med en fastställd manual och att instrumentet används på samma sätt av alla behandlare. Du kan välja mellan de vanligaste standardiserade bedömningsinstrument inom synrehabilitering: ADLtaxonomi syn, COPM (Canadian Occupational Performance Measure), upplevd säkerhet, ICF (aktivitet och delaktighet) och annat bedömningsinstrument.

**Rehab. Plan (rehabiliteringsplan):** Oftast finner du att datum för rehabiliteringsplanen redan är ifylld om rehabiliteringsplan har upprättats i samband med kartläggningsbesöket. Men görs rehabiliteringsplanen vid ett återbesök till synenheten så får den behandlare som upprättar rehabiliteringsplanen fylla i denna. Det görs genom att bocken tas bort (genom att du klickar på den), sedan kan du fylla i datum för rehabiliteringsplaneringen.

Förskattning registreras i fliken "Rehab.plan" och kan antingen göras vid kartläggning eller utredning (återbesök). Tänk på att skatta patientens mål/aktivitet innan insatser påbörjas.

**Åtgärder:** Här fyller du i de KVÅ-koder som passar för besöket på synenheten. Om en patient besökt flera behandlare på samma dag, registreras detta som enskilda besök där aktuella KVÅ-koder fylls i för respektive besök. Om patienten har haft ett besök där flera behandlare varit involverade (teambesök), registreras endast ett besök med alla aktuella KVÅ-koder.

Om samma KVÅ-kod, exempelvis GA021, används av olika vårdgivare vid ett teambesök så ska denna kod bara registreras en gång. Det finns plats för 16 koder vid samma besök. Glöm inte att signera när du är klar.

Den nationella KVÅ-lista som gäller för registreringar i SKRS finner du på hemsidan. Den finns också som Bilaga 2 i detta dokument. Syftet med att registrera åtgärder som patienten får kan du läsa mer om i Bilaga 1.

Tips! Upprätta lokala rutiner för vem som registrerar patienten vid teambesök.

**Andra åtg. (annan/andra åtgärder):** Under annan åtgärd finner du möjlighet att registrera fler KVÅ-koder än de som SKRS har valt att följa. Du skriver i så fall in koden precis som de andra KVÅ-koderna med två bokstäver och tre siffror. Glöm inte att signera.

Tips! Har du eller ditt team fler förslag på andra koder som borde ingå i SKRS? Meddela SKRS:s kontaktperson som i sin tur meddelar styrgruppen.

### <span id="page-12-0"></span>2.7 Uppföljning

När hela rehabiliteringsplanen för en patient ska avslutas ska även SKRS avslutas för patienten. När alla åtgärder är klara och uppföljda använder du fliken "Uppföljning" för att avsluta patienten i SKRS.

Tänk på att du alltid registrerar ett sista återbesök och fyller i åtgärdskoder innan du går vidare till uppföljning vid samma datum. Detta gäller även om du enbart gör en uppföljning (ingen åtgärd). Du fyller då i uppföljningskoden AW024 i återbesöksfliken och signerar innan du går vidare till uppföljning och avslutar.

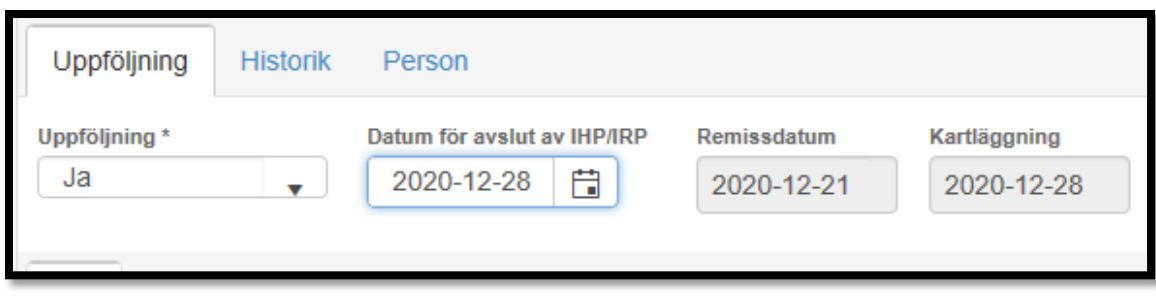

Du väljer ett av följande alternativ för att registrera att en uppföljning har genomförts: "Ja", "Nej (avliden)", "Nej (flyttat)", "Nej (avbruten)".

Observera! Du kan göra en uppföljning av delmål/insatser kontinuerligt under rehabiliteringen innan rehabiliteringsplanen avslutas. En uppföljning av delmål/insatser ska alltid registreras i återbesöksfliken med KVÅ-kod XV007. Om ett av flera mål är uppfyllt, ska slutskattningen av det aktuella målet registreras i "Uppföljningsfliken", tryck på "Spara", men signera ej.

Slutligen när sedan ALLA delmål är uppfyllda och skattade, ska patienten avslutas helt. Vid "sista" återbesöket registreras och används koden: AW024 (uppföljning av rehab.plan). Du fyller sedan i "Datum för avslut av IHP/IRP" (rehabiliteringsplanen) och signerar.

Se lathund[: Deluppföljning inom Mäta effekter/skattning](https://rcsyd.se/skrs/wp-content/uploads/sites/4/2024/01/Deluppfoljning-inom-Mata-effekter-skattning.pdf)

Tänk på att om patienten flyttar till en annan synenhet behöver dennes rehabilitering på den egna enheten avslutas genom alternativet "Nej (flyttat)".

Observera! Tänk på att endast signera uppföljningen, när du avslutar patenten! Det är först då statistiska beräkningar kan göras.

## <span id="page-14-0"></span>**3. ADMINISTRATION OCH ÅTERRAPPORTERING**

I detta kapitel beskrivs följande olika administrativa delar av SKRS:

- historik
- person
- dashboard
- export av data
- visualisering.

#### <span id="page-14-1"></span>3.1 Historik

För varje typ av besök finns en flik för historik över föregående besök. Historien innehåller information om besöksdatum, status (signerad/osignerad) och tid för signering. Du kan också se vilken användare som har registrerat i SKRS.

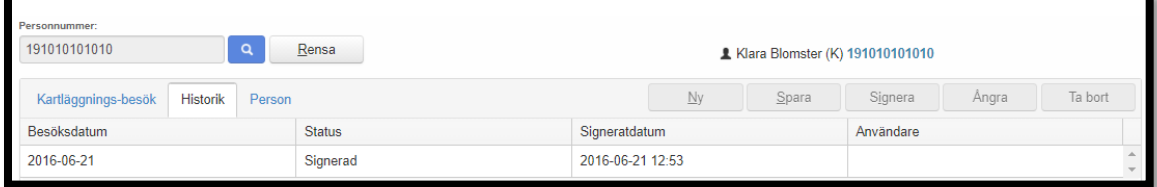

#### <span id="page-14-2"></span>3.2 Person

På fliken person finns personuppgifterna personnummer, kön, förnamn, efternamn, postadress, postnummer, ort, län och kommun. Till höger finns en ruta för aktiv/inaktiv och avliden med datum.

Om patienten saknar svenskt personnummer ska temporärt personnummer användas vid registrering i SKRS. Hantering och uttag av reservnummer görs enligt lokal/regional rutin för respektive journalsystem. Detta nummer kan sedan införas i SKRS som temporärt personnummer.

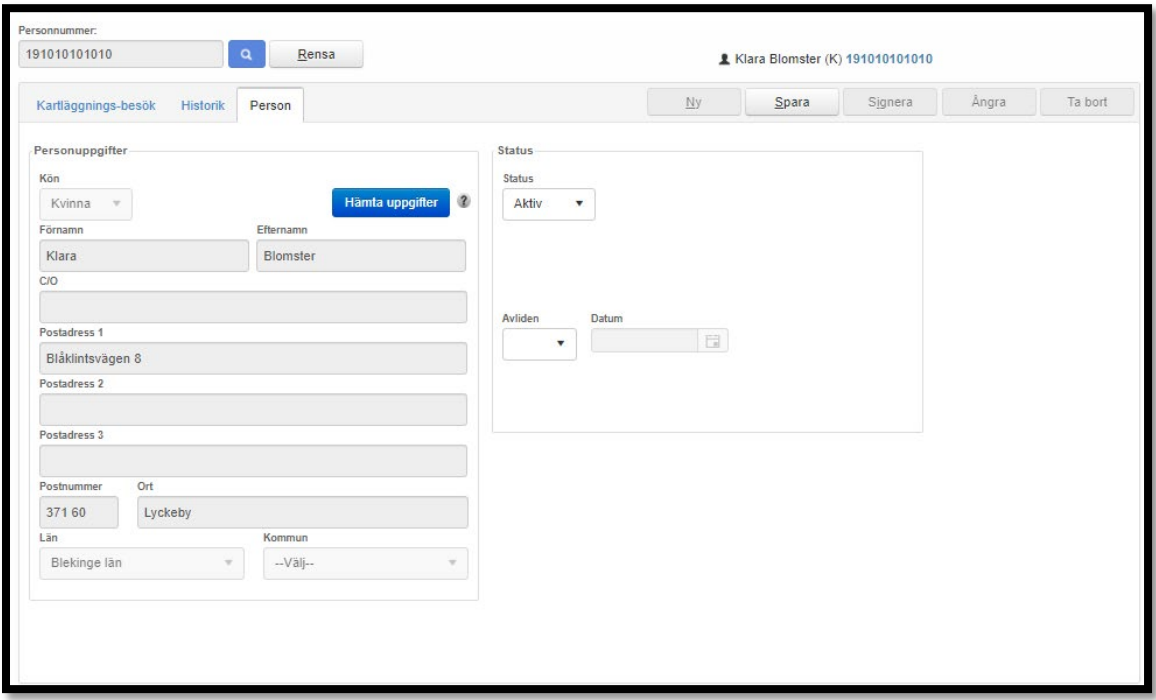

Om en patient flyttar under pågående rehabiliteringscykel ska enheten avsluta den pågående rehabiliteringen genom uppföljning. Det är också viktigt att fylla i datum för avslut av IRP/IHP.

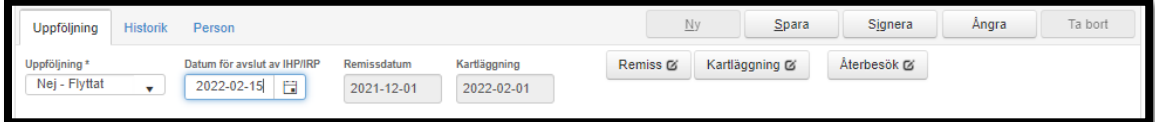

SKRS kan hantera parallella sessioner för olika enheter och ingen överflyttning till annan enhet behöver göras. Synenheten som patienten tillhör efter flytten kan påbörja en ny rehabilitering vid önskat tillfälle.

#### <span id="page-15-0"></span>3.3 Dashboard

Det första du kommer till i SKRS är en så kallad dashboard, vilket är en översikt av enhetens registreringar som ger uppdaterad statistik i sex olika diagram online. Uppdatering av dashboard sker en gång per dygn. Det innebär att statistiken för de registringar du för in i SKRS finns med i diagrammen först dagen efter. Dashboarden har skapats för att öka användbarheten av data för verksamheten. Diagrammen på dashboarden har följande innehåll:

• **Antal patienter:** Antal pågående och avslutade patienter som registreras i SKRS per månad. Start av pågående räknas från remissdatum till avslutad rehabilitering via uppföljningsbesök. Visningen gäller för aktuell månad och 14 månader bakåt.

- **Antal upprättade/avslutade IHP/IRP:** Antal upprättade/avslutade rehabiliteringsplaner per månad under det senaste året. I första stapeln visas även antalet ej upprättade rehabiliteringsplaner.
- **De tio vanligaste KVÅ-koderna:** De tio åtgärdskoder som använts mest frekvent under de sista sex månaderna.
- **Bedömningsinstrument:** Procentuell fördelning av användning av bedömningsinstrument under 12 månader på den egna enheten. Alternativen i registret är "ADL-taxonomi", "Upplevd säkerhet", "COPM" eller "Annat bedömningsinstrument".
- **Effektmått:** Detta är i dagsläget ett projekt endast för endast ett fåtal enheter och visar en bedömning av grad av besvär för uppsatta mål inom vald domän enligt ICF. Mätning görs före och efter rehabilitering. Den första stapeln visar enhetens resultat och stapeln bredvid i ljusare ton visar rikets resultat. Kliniker som inte ingår i projektet ser de enheter som ingår i projektet som en sammanslagning/rikets siffror.
- **Väntetiden till rehabilitering:** Väntetiden till rehabilitering per månad det senaste året fördelat i tre tidsperioder. Grön stapel = 0–60 dagar, gul stapel = 61–90 dagar och röd stapel = 91 dagar eller mer. Enhetens värde visas i första stapeln och rikets värde visas i den ljusare stapeln bredvid.
- **Rehabiliteringstid i dagar:** Genomsnittlig tid för rehabilitering för enheten under de senaste 12 månaderna, det vill säga från remissdatum till avslutad rehabilitering. Diagrammet innehåller både enhetens och rikets data.

För samtliga diagram gäller att man kan se exakt antal dagar, individer och åtgärdskoder i klartext när man håller muspekaren över stapeln/linjen, så kallade "tool tips"*.* Ytterligare information om diagraminnehåll visas under frågetecknet till höger på respektive diagram. Om du önskar få fram ett diagram som bild eller tabell går du till ikonerna i övre högra hörnet vid respektive diagram.

På nästa sida finner du ett exempel på en dashboard för en enhet i Sverige.

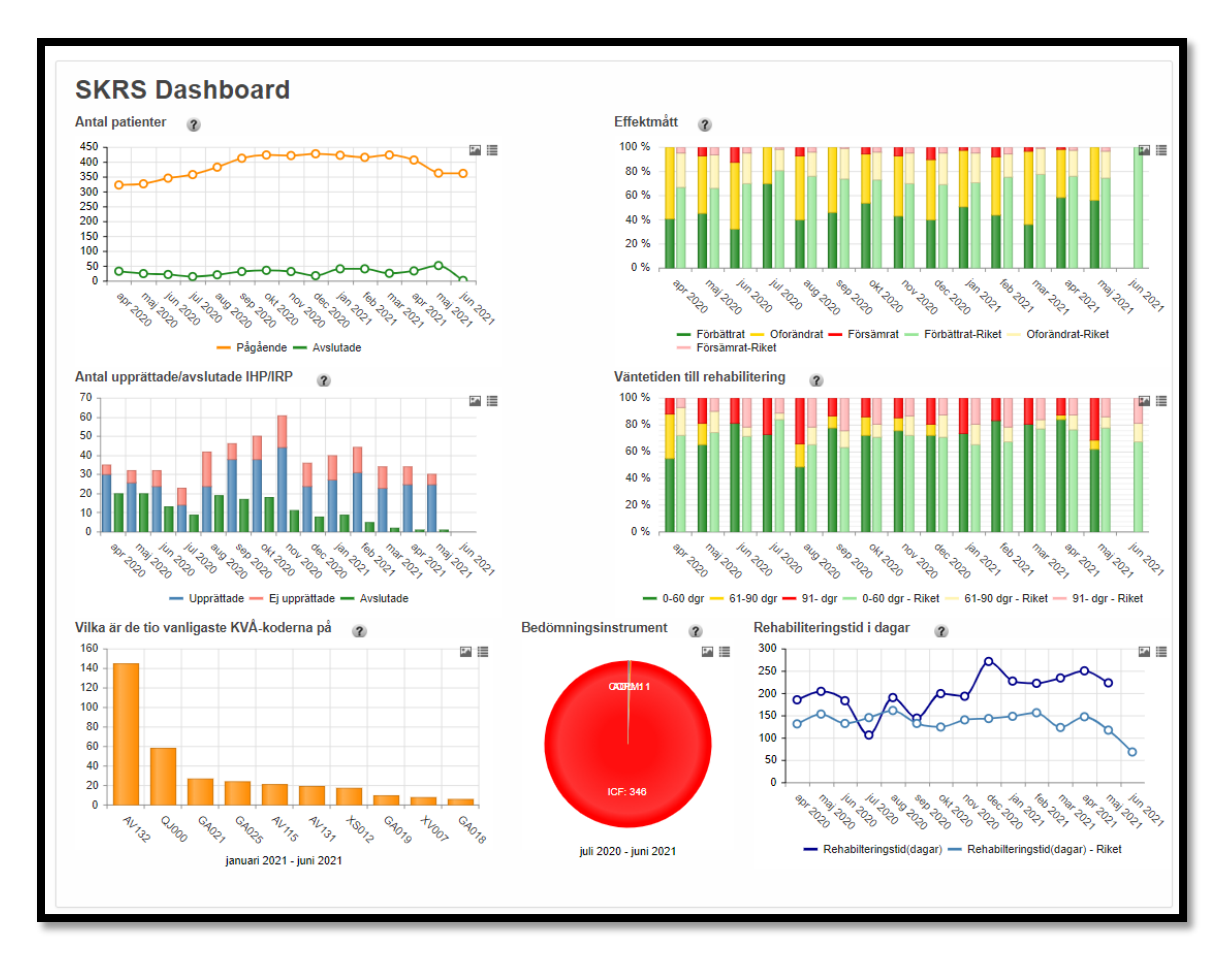

#### <span id="page-17-0"></span>3.4 Export av data

Om du vill ta fram en Excel-fil med statistik från din egen enhet går du till fliken "Exportera". Här väljer du tidsperiod efter intresse och om du vill vänta på rapporten eller få den skickad till dig senare via e-postadressen som du fyller i på sidan.

För att tyda data i exportfilen behövs kodlistor för de kolumner som är benämnda med siffror. Kontakta RC Syd om du vill ha förtydligat vad variablerna står för och kodlistor för att tolka data i exportfilen.

För att få med all data väljer du "Nej" under "Bara godkända". För att endast få med signerade/godkända data väljer du "Ja".

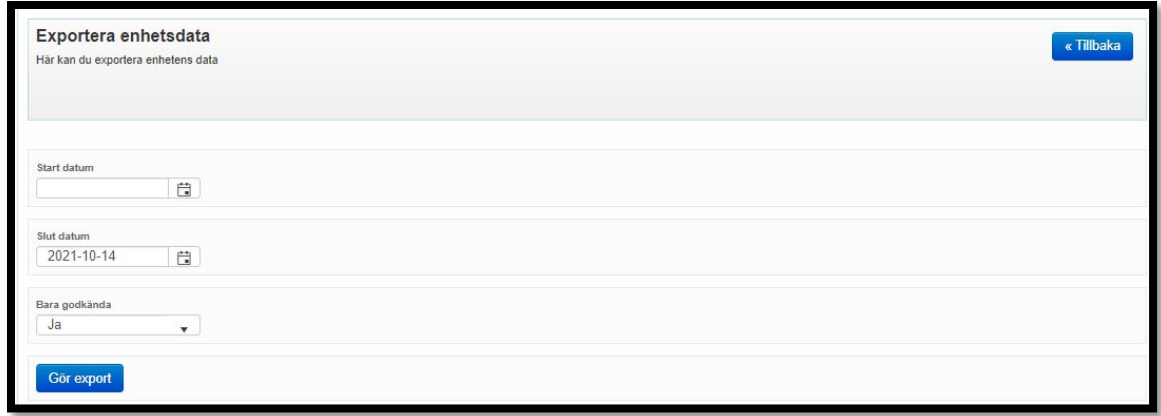

### <span id="page-18-0"></span>3.5 Visualisering

Under 2021 utvecklades ett visualiseringsverktyg i SKRS. Verktyget kan användas för att enkelt få fram statistik för din egen enhet. Du kan också göra jämförelser med andra enheter, regioner och hela rikets data.

Du kommer till utdataverktyget genom fliken "Visualisering", längst till höger på menyraden.

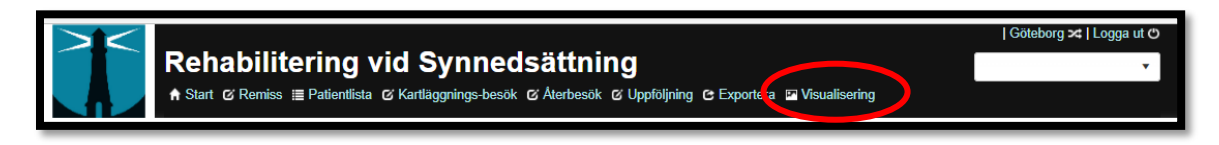

Väl inne på fliken har du följande val (den beskrivande texten nedan finns även som hjälptext under frågetecknet vid visualiseringens respektive rubrik). Se nästa sida för mer ingående information.

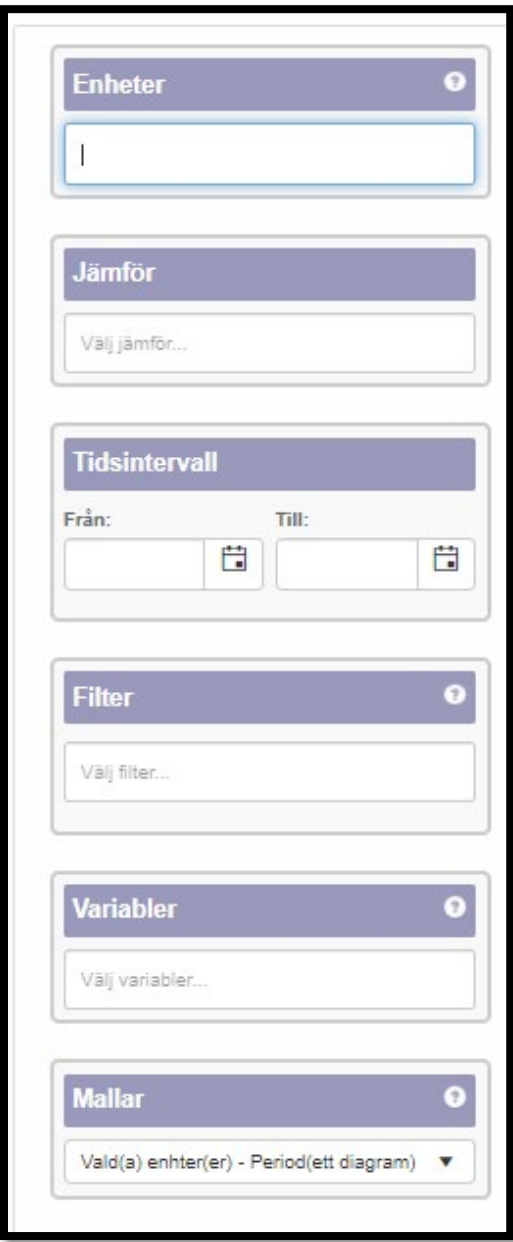

**Enheter:** Välj de enheter som du har behörighet för och vill ta ut data för, en eller flera. Vid val av flera enheter får du sammanslagna data.

**Jämför:** Välj den enhet, region eller Riket som du vill jämföra med din enhets data.

**Tidsintervall:** Välj tidsperiod. I visualiseringen är det inställt för att kunna se data över tid, månadsvis.

**Filter:** Genom att välja filter sorteras vald grupp ut och du ser endast data för den filtrerade gruppen. De filter som du kan välja mellan är kön, åldersgrupp, grad av synnedsättning och diagnos.

**Variabler:** Välj variabel i listan. Listan är sorterad efter flikarna i SKRS. "Remiss", "Kartläggning (kl)", "Återbesök (åb)", "Uppföljning", "Åtgärderna (KVÅ)". Observera att det finns en särskild kategori för åtgärderna längst ner.

**Mallar:** I SKRS:s visualisering finns i dagsläget bara en mall. Fler mallar kommer att läggas till framöver.

I samband med arbetet med visualiseringen har den KVÅ-lista som används i SKRS grupperats. I visualiseringen visas de åtgärder som SKRS fokuserar sitt arbete på, vilket är synrehabilitering. KVÅ-listorna finns som bilagor till manualen. För fullständig KVÅ-kodning se uttag av rådata enligt punkt 3.4.

#### **Filterfunktionen**

Filtrering av data kan göras på kön, åldersgrupp, grad av synnedsättning och diagnosgrupper. Se nedan för de filtreringsalternativ som finns inom respektive filtreringsval.

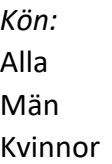

*Åldersgrupp:* Yngre än 20 år 20–64 år 65–79 år 80 år och äldre

*Grad av synnedsättning:* Lindrig Måttlig Svår Blindhet

*Diagnosgrupper:*

Diagnoser enligt ICD 10 har grupperats i 17 olika grupper. Diagnosgrupper är listade efter hur vanlig diagnosen är i verksamheten.

- 1. Makuladegeneration
- 2. Glaukom
- 3. Diabetesretinopati
- 4. Retinala sjukdomar
- 5. Corneala sjukdomar
- 6. Katarakt/Linsens sjukdomar
- 7. Blindhet/Synnedsättning
- 8. Ocklusion av artär/ven
- 9. Synnerven
- 10. Retinal avlossning
- 11. Iris- och ciliarkroppen
- 12.Prematuritetsretinopati
- 13. Skelning/Pares
- 14. Glaskropp
- 15. Koroidala sjukdomar
- 16. Endoftalmit
- 17. Annan ögonsjukdom

Varje enhet kan göra diagram över egna data och göra jämförelser med annan enhet, region eller riket. Systemet kan skapa mallar för diagram som används ofta. Verktyget kommer att fortsätta utvecklas efter behov och önskemål från användare. Om du har nya idéer kontakta RC Syd eller SKRS:s styrgrupp via kontaktuppgifterna som du hittar i början av manualen.

![](_page_21_Figure_0.jpeg)

Exempel på utförd filtrering.

## <span id="page-21-0"></span>3.5 Vanliga frågor

Här finner du en sammanställning av frågor som rör registermodulen. Fler vanliga frågor hittar du på hemsidan under "Vanliga frågor": <https://rcsyd.se/skrs/vanliga-fragor>

## <span id="page-22-0"></span>**BILAGA 1 – GRAD AV SYNNEDSÄTTNING RELATERAT TILL SYNSKÄRPA.**

I SKRS tillämpas den klassificering av synnedsättning som enligt WHO och Socialstyrelsen gäller sedan den 1 januari 2010.

I Sverige använder vi en decimalskala, där 1,0 räknas som full synskärpa. Klassifikationen utgår ifrån synskärpa med bästa korrigering (glasögon) på bästa ögat.

#### **Kategori 0**

Lindrig eller ingen synnedsättning 0,3-full synskärpa (I SKRS: >0,3-1,0)

#### **Kategori 1**

Måttlig synnedsättning 0,1–0,3 (I SKRS >0,1-0,3)

#### **Kategori 2**

Svår synnedsättning 0,05–0,1 (I SKRS 0,06-0,1)

#### **Kategori 3** Blindhet 0,02–0,05

**Kategori 4** Blindhet ljusperception eller fingerräkning vid 1 m–0,02

#### **Kategori 5**

Blindhet ingen ljusperception

I SKRS har vi slagit ihop kategorierna 3, 4 och 5 till "Blindhet".

Om hänsyn tas till synfältets storlek ska patienter med synfält ej större än 10 runt centrum i det bästa ögat placeras i kategori 3.

Man bör väga in övriga synfunktioner som synfält, mörkerseende, kontrastseende, färgseende, närvisus och adaptationsförmåga när man bedömer och registrerar grad av synnedsättning i modulen.

Exempel på hur syngradering ska tolkas utefter ovan instruktioner: En person som har glaukom och synskärpa 0,7 på bästa ögat samt stora synfältsbortfall och upplever omfattande svårigheter i det dagliga livet till exempel vid orientering och förflyttning. Om det föreligger stora synfältsskador eller kikarsynfält skall det registreras som svår synnedsättning oavsett synskärpa.

## <span id="page-23-0"></span>**BILAGA 2 – SKRS:S DEFINITION AV REHABILITERINGSPLAN**

Styrgruppen i SKRS har definierat hur man arbetar med rehabiliteringsplan inom SKRS.

Rehabiliteringsplanen är en överenskommelse om mål och rehabiliterande insatser för den enskildes kontakt med verksamheten. Det kan handla om ett eller flera olika mål i den gemensamma planen med strävan att leda till en förändring i personens vardag på aktivitet- och delaktighetsnivån.

Rehabiliteringsplanering är ett arbetssätt för planering utifrån den enskildes behov med syfte att säkerställa delaktighet, kvalitet och samordning. De personer som har behov av re-/habiliterande insatser (behandlande åtgärder) ska få en vårdplan upprättad.

Rehabiliteringsplanen bygger på kartläggning/utredning och:

- utformas tillsammans med den enskilda och/eller dennes närstående
- insatserna ges utifrån den enskildes aktuella mål
- målen och insatserna är tidsbestämda
- målen ska formuleras så de kan följas upp och utvärderas
- insatserna ska följas upp
- kan utformas av en eller flera behandlare.

I SKRS registreras rehabiliteringsplan under fliken för rehabiliteringsplan (se tidigare i manualen). KVÅ-kod AW020 (vuxna), AW021 (barn) ska användas.

Underlag:

- 1. Socialstyrelsens termbank
- 2. Socialstyrelsen, Samverkan i re/habilitering en vägledning. 2008-126-4

## <span id="page-24-0"></span>**BILAGA 3 – KLASSIFIKATION AV VÅRDÅTGÄRDER (KVÅ) I SKRS**

### <span id="page-24-1"></span>Bakgrund

Sedan starten av SKRS (pilot 2015) har det funnits en nationell KVÅ-lista. Regionerna har haft egna direktiv om vad som ska kodas, vilket har lett till att det också har kodats sådant som inte ingick i den nationella listan. Det var också önskvärt från början att få en bred bild av vilka åtgärder som genomförs inom synverksamheterna.

En uppföljning av KVÅ-koderna gjordes under 2016. Listan upplevdes omfattande. Eftersom anslutningsgraden var låg då, vilket innebar en begränsad bild av kodningen i Sverige, så beslutade styrgruppen att avstå från större förändringar.

En ny översyn gjordes 2018 som ledde till att antalet utredningskoder minskade så att varje yrkesgrupp fick en övergripande kod för en yrkesspecifik standardutredning. Önskemålet från användarna var dock fortfarande att begränsa antalet koder.

En ny översyn startade 2019.

Den lista som gäller för SKRS utgår från syftet med registret. Det är dessa koder som kommer att följas upp och redovisas i till exempel årsrapporter.

### <span id="page-24-2"></span>Syftet med SKRS och KVÅ-kodningen

Syftet med SKRS är att

- öka kunskapen om rehabiliteringsåtgärder och dess effekt för att uppnå likvärdig synrehabilitering i Sverige
- utveckla process- och resultatmått efter relevanta evidensbaserade åtgärder
- utgöra underlag för forskning och verksamhetsutveckling samt kliniskt förbättringsarbete.

Den nationella klassifikationen av vårdåtgärder valdes för att beskriva innehållet i verksamheten.

Syftet med KVÅ-kodningen i SKRS är att

- på kort sikt
	- o öka kunskapen om vilka rehabiliteringsåtgärder som genomförs inom svensk synrehabilitering
	- o utgöra en del av underlaget för verksamhetsutveckling samt kliniskt förbättringsarbete
- på längre sikt
	- o koda den Nationell vårdprocess Syn
	- o öka kunskapen om effekten av olika rehabiliteringsåtgärder
	- o utgöra underlag för forskning.

#### <span id="page-25-0"></span>OM KVÅ-kodning – Socialstyrelsens rekommendationer

En åtgärdskod är en kod som används för statistisk beskrivning av åtgärder i hälsooch sjukvård. För mer information se Socialstyrelsens hemsida: [https://www.socialstyrelsen.se/utveckla-verksamhet/e-halsa/klassificering-och](https://www.socialstyrelsen.se/utveckla-verksamhet/e-halsa/klassificering-och-koder/kva/)[koder/kva/](https://www.socialstyrelsen.se/utveckla-verksamhet/e-halsa/klassificering-och-koder/kva/)

- Om många åtgärder utförts räcker det med att klassificera de viktigaste.
- Åtgärd som normalt ingår i en annan registrerad åtgärd klassificeras inte separat.
- Normala rutinåtgärder och övriga ringa åtgärder klassificeras inte separat.

#### **Utgångspunkter för kodningen**

Styrgruppen för SKRS har i nuläget valt att

- beskriva koderna per yrkesgrupp även om en del koder är gemensamma för flera yrkesgrupper
- minimera antalet utredningskoder och använda en yrkesspecifik utredningskod för basutredningar inom respektive yrkesgrupp
- i möjligaste mån använda ICF-baserade rehabiliterande koder (se ICF:s domäner nedan) på huvudsakligen övergripande nivå, men i vissa fall även på mer detaljerad nivå
- koda förskrivningsprocessen i sin helhet med de specifika hjälpmedelskoderna, utom när det gäller instruktion/träning som kodas under den ICF-kod som beskriver inom vilket område hjälpmedlet förväntas användas. Hjälpmedelsrådgivning förväntas ingå i förskrivningsprocessen, varför den inte kodas separat
- avstå från koder för på vilket sätt man möter patienten, till exempel telefonbesök, gruppbesök etcetera. Detta kodas i de patientadministrativa systemen inom varje region och bedöms i nuläget inte tillföra registret något
- i nuläget avstå från koder som handlar om samverkan med viktig omgivning som närstående och samverkanspartners där patienten inte deltar därför att det kräver ändringar i registermodulen.

## **Revidering av KVÅ-listor i SKRS**

Uppföljning av användningen av SKRS listor med KVÅ-koder sker årsvis. Ändring av listorna sker vid behov och beslut om detta tas i SKRS:s styrgrupp.

## <span id="page-27-0"></span>**BILAGA 4 – KVÅ-KODER ATT ANVÄNDA I SKRS-MODULEN**

På SKRS:s hemsida finns följande dokument med KVÅ-koder för respektive område:

Fysioterapeut

• Åtgärdskoder för fysioterapeuter

#### IKT-team

• Åtgärdskoder för informations- och kommunikationstekniker

#### Kuratorer

• Åtgärdskoder för kuratorer

#### Optiker

• Åtgärdskoder för optiker

#### Psykologer

• Åtgärdskoder för psykologer

#### Synpedagoger

• Åtgärdskoder för synpedagoger

Klicka [här](https://rcsyd.se/skrs/registrering/manualer-kodlistor-och-variabelforteckning) för att komma till SKRS:s hemsida där samtliga koddokument finns tillgängliga.